Le Portail Famille

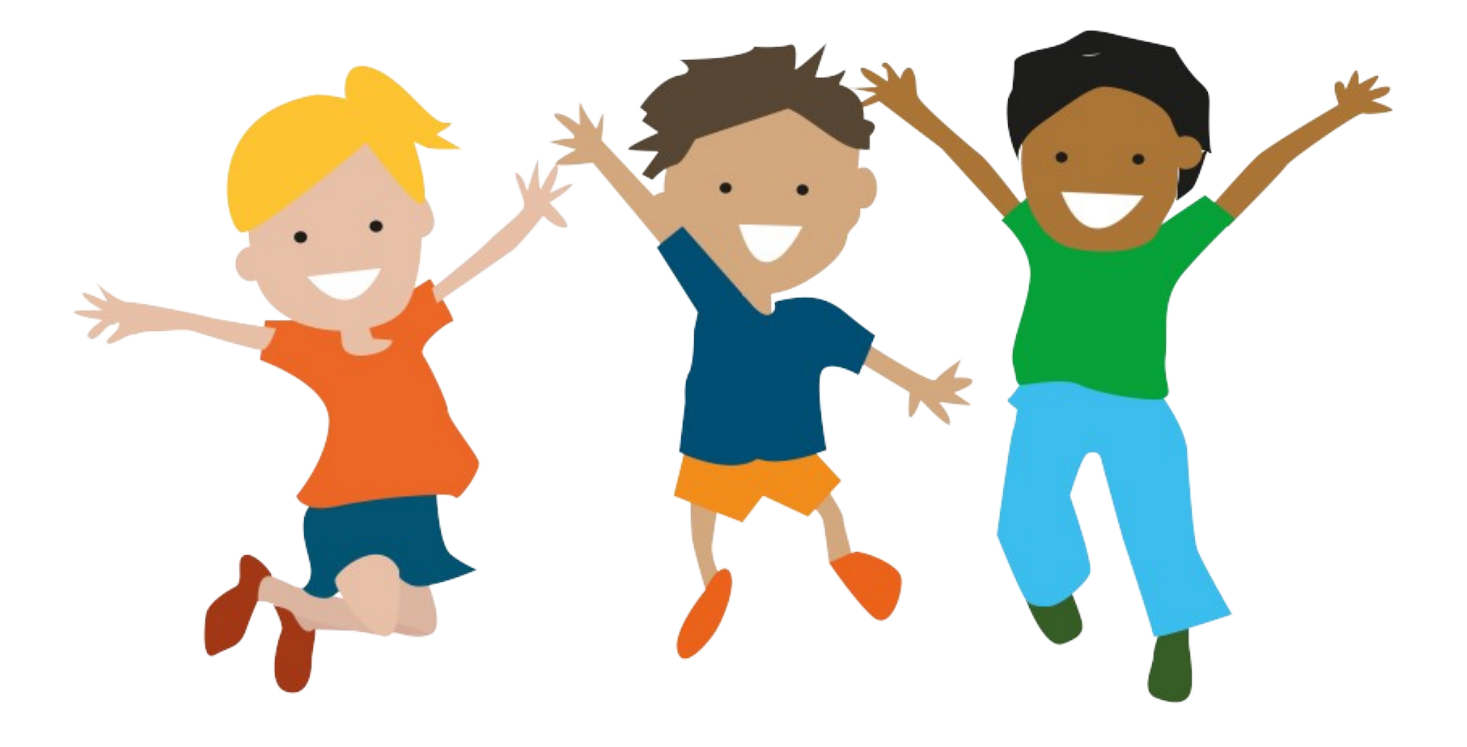

# Guide d'utilisation *HAUR*

# SOMMAIRE

# Préambule

- 1) Comment s'inscrire sur le portail famille?
- 2) Comment se connecter au portail famille?
- 3) *Étape 1* : Je déclare mon quotient familial
- 4) Étape 2 : Je complète la fiche sanitaire de mon(es) enfant(s)
- 5) Étape 3 : J'effectue la pré-inscription aux activités
- 6) Comment réserver et/ou annuler le créneau d'une activité ?

7) Comment effectuer une réservation à l'année, sur une période ou certains jours ?

- 8) Comment je visualise mes demandes de pré-inscription ?
- 9) Comment je règle mes factures ?
- 10) Comment nous contacter ?

# PRÉAMBULE

## **▷ QU'EST CE QUE LE PORTAIL FAMILLE ?**

C'est un outil réservé aux familles utilisatrices des services enfance et jeunesse de la commune. Elles bénéficient d'un compte personnalisé sécurisé sur lequel elles peuvent :

- ◆ Gérer les informations de leur compte
- ◆ Consulter et payer leurs factures
- S'inscrire et réserver les différentes activités

#### POURQUOI CE PORTAIL ?

Les citoyens sont de plus en plus demandeurs de démarches administratives dématérialisées. Ce portail s'inscrit dans une logique de modernisation des services et vise à offrir plus d'autonomie aux familles en facilitant leur quotidien. Les démarches administratives peuvent être réalisées de chez soi, 24h/24, 7j/7.

#### $\triangleright$  COMMENT SE PASSE LA FACTURATION ?

En début de mois, le service comptabilise les présences/absences du ou des enfant(s) et établisse la facture qui sera disponible dans votre espace personnalisé. Les familles pourront payer par carte bancaire avec l'adhésion au paiement en ligne, ou être en prélèvement (prendre contact avec les services pour cette démarche).

#### QUELS SONT LES AVANTAGES ?

Fini les dossiers au format papier. Les informations des familles et des enfants seront conservées durant toute la scolarité, dans le respect des normes en vigueur (RGPD). Les familles peuvent transmettre les documents nécessaires via le portail et recevoir leurs factures.

Pour la collectivité, cet outil doit permettre une gestion optimisée des services avec un meilleur suivi des inscriptions, des changements de situation, de la facturation…

# 1) Comment s' INSCRIRE sur le portail famille ?

Contacter le pôle éducatif au 03.20.18.36.50 ou par mail à [periscolaire@haubourdin.fr](mailto:periscolaire@haubourdin.fr) pour connaître votre **numéro** et nom de dossier. (Ces informations apparaissent sur le récépissé de pré-inscription scolaire, si vous venez d'effectuer la démarche de préinscription scolaire.)

Connectez- vous sur le site internet de la ville d'Haubourdin : <https://www.haubourdin.fr/>

Cliquez sur l'icône « PORTAIL FAMILLE »

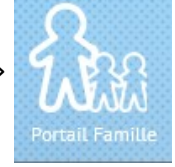

Sur la page d'accueil, allez vous *inscrire* en cliquant sur l'icône « INSCRIVEZ-VOUS »

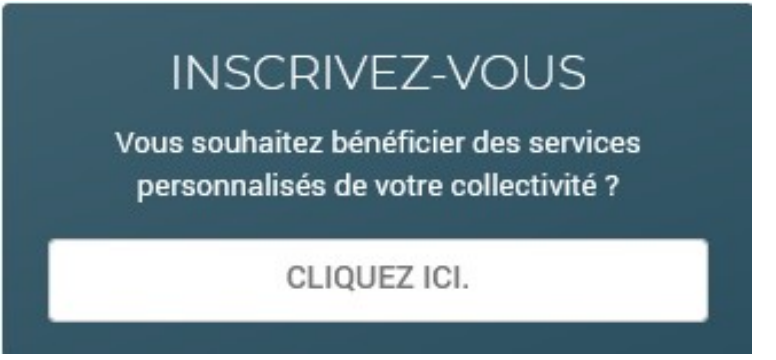

Complétez les informations demandées et validez. Vous allez recevoir un mail contenant un lien sur lequel vous devez cliquer pour valider votre inscription.

#### 2) Comment se CONNECTER au portail famille ?

Une fois l'inscription validée, vous pourrez vous connecter avec le nom d'utilisateur et le mot de passe que vous avez créé lors de votre inscription.

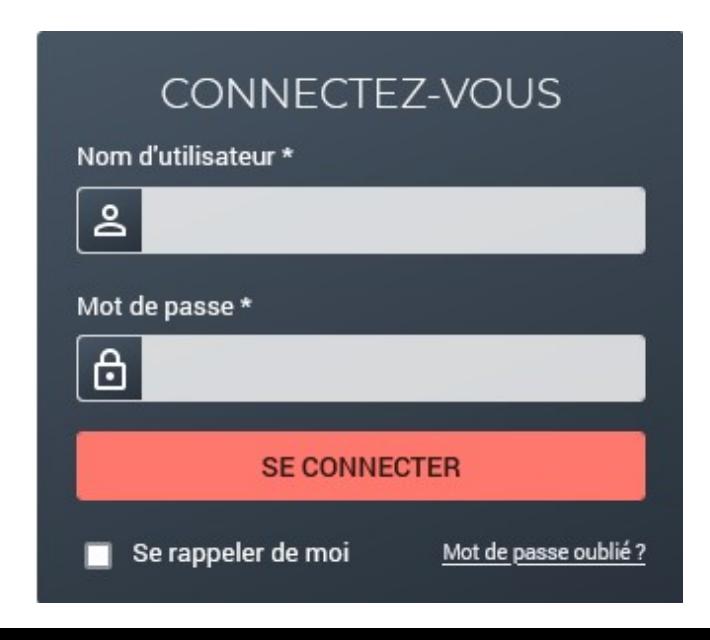

# 3) ÉTAPE 1 : Je déclare mon quotient familial

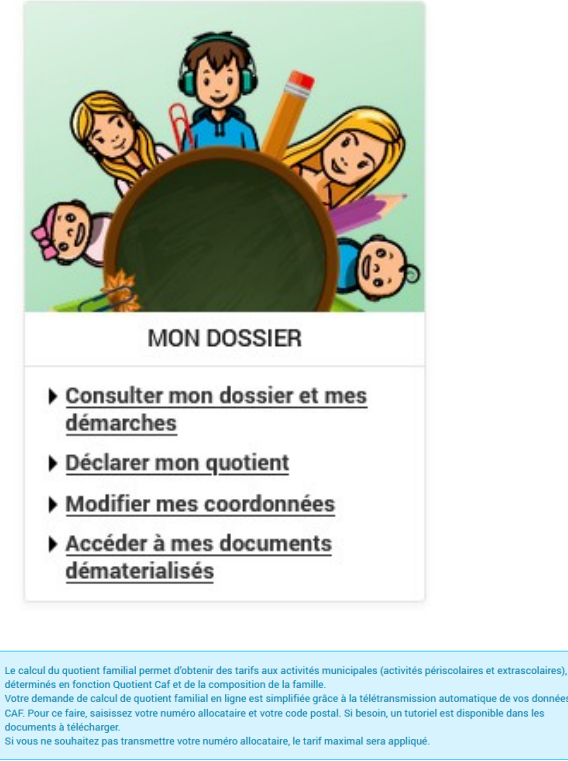

A

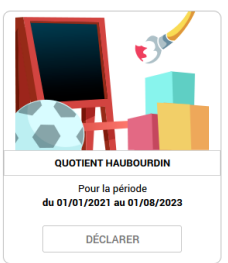

1. Allez dans l'onglet « MON DOSSIER »

et cliquez sur « Déclarer mon quotient »

2. Cliquez sur « DÉCLARER » et suivre les différentes étapes.

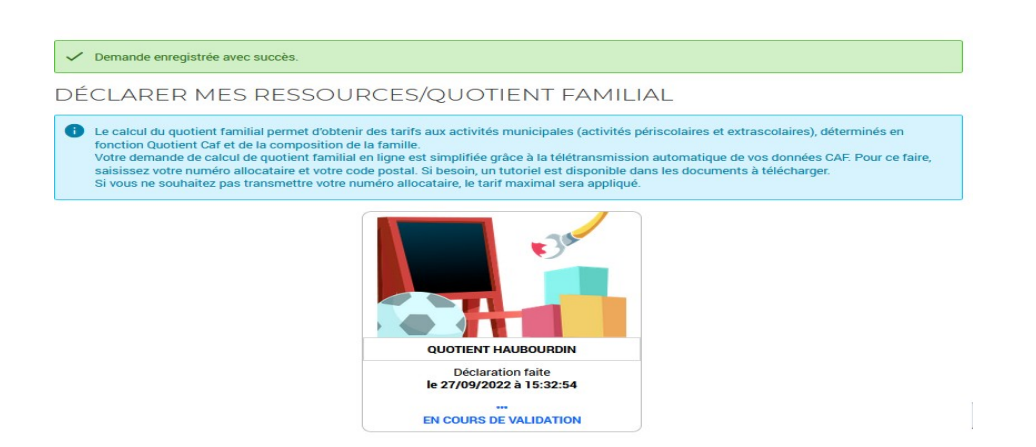

Votre demande a été envoyée. Elle est EN COURS DE VALIDATION (Vérification des données par le service).

La demande est ensuite validée ou refusée par le service.

# 4) ÉTAPE 2 : Je complète la fiche sanitaire de mon(es) enfant(s)

#### PORTAIL FAMILLE HAUBOURDIN

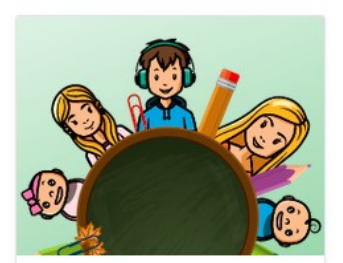

**MON DOSSIER** 

- Consulter mon dossier et mes démarches
- Déclarer mon quotient
- Modifier mes coordonnées Accéder à mes documents dématerialisés

1. Allez dans l'onglet « MON DOSSIER »

et cliquez sur « Consulter mon dossier et mes démarches »

- 2. Cliquez sur l'enfant concerné
- 3. Cliquez sur MODIFIER (en bas de la page),complétez les informations puis cliquez sur « ENREGISTRER ». La fiche sanitaire peut être modifiée à tout moment.

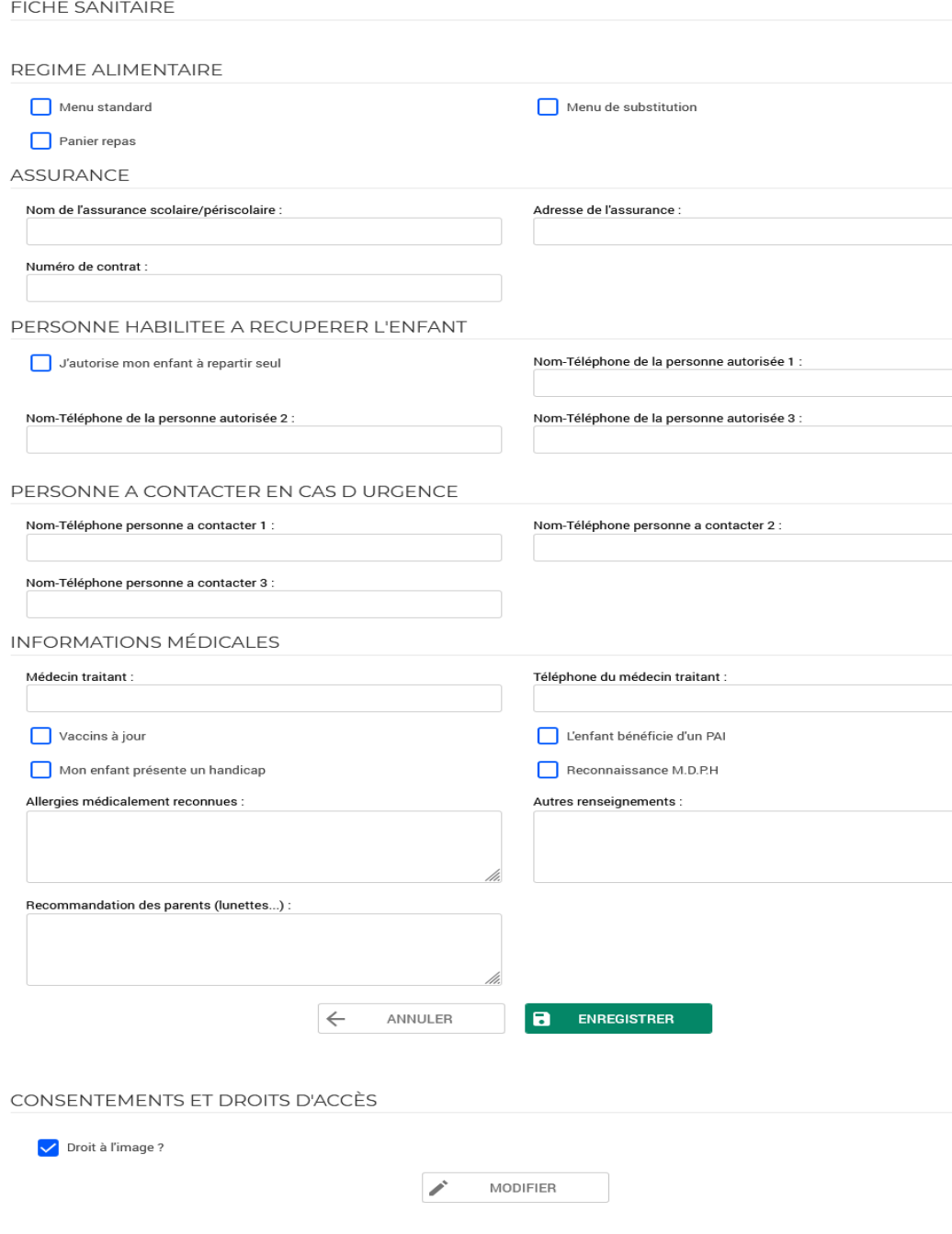

Cette étape est à effectuer pour chaque enfant.

# 5) ÉTAPE 3 : J'effectue la pré-inscription aux activités

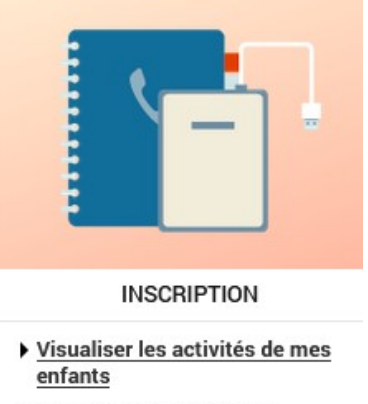

Inscrire les enfants à de nouvelles activités

1. Allez dans l'onglet « INSCRIPTION » et cliquez sur « Inscrire les enfants à de nouvelles activités »

#### Pour information

*À ce stade, l'activité : « Accueil de loisirs » ne peut être modifiée car nous sommes déclarés en Accueil Collectifs de Mineurs auprès de la Direction Départementale de la Cohésion Sociale. Les activités périscolaires et extrascolaires sont nommées ainsi.*

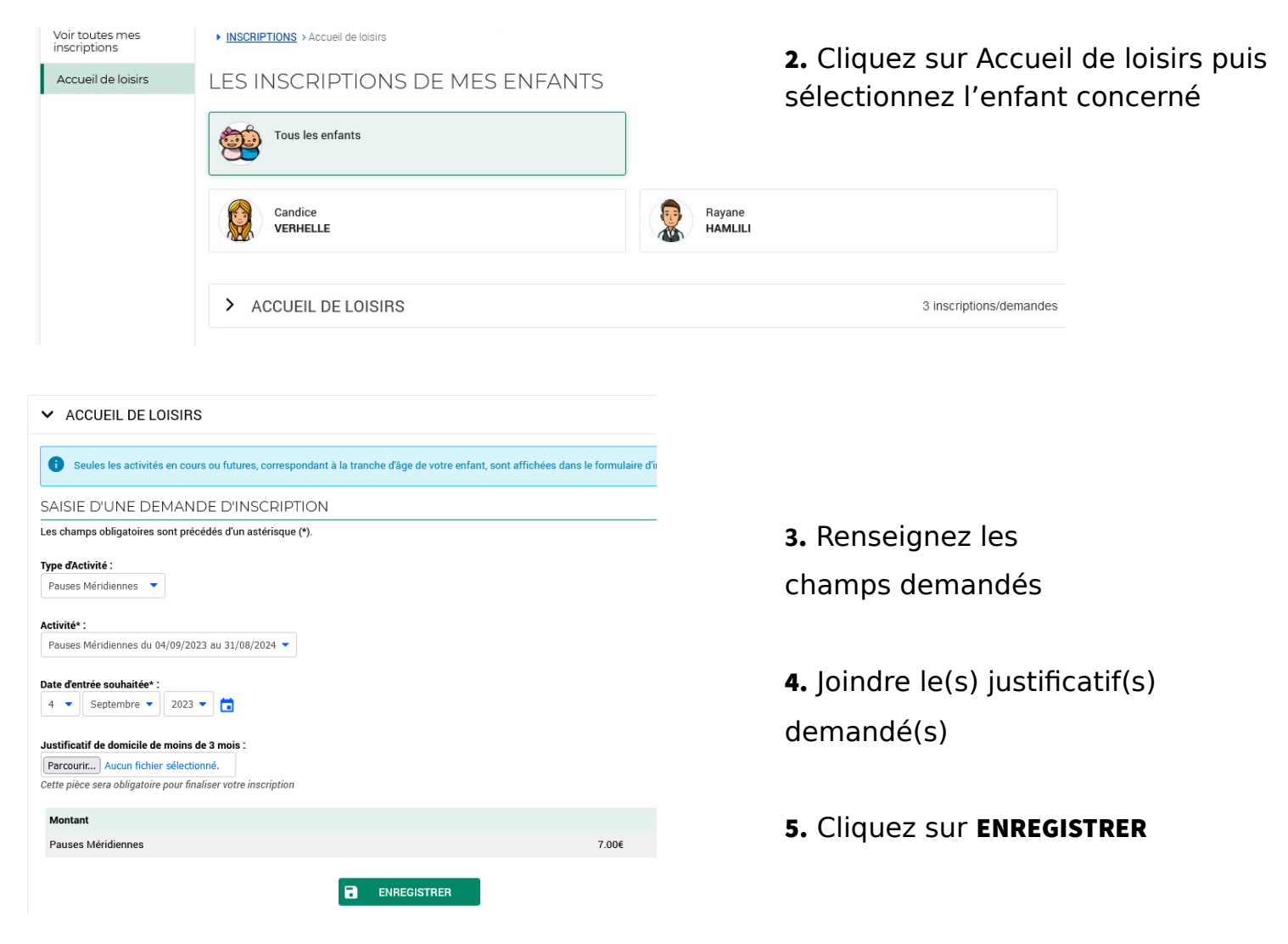

#### ATTENTION Cette action est à répéter pour chaque enfant.

Votre demande a été envoyée et est en attente de validation par le service concerné. Une fois votre demande validée, vous pourrez effectuer vos réservations/annulations sur le portail.

# 6) Comment RÉSERVER et/ou ANNULER le créneau d'une activité ?

La réservation/annulation s'effectue après avoir effectué une pré-inscription, validée par le service concerné.

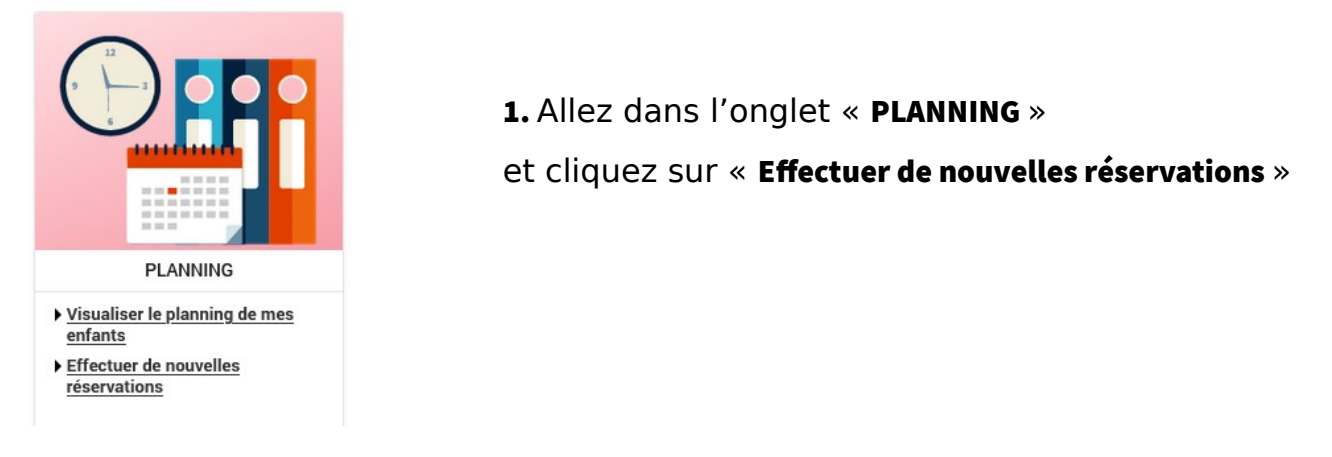

2. Cliquez sur MODIFIER pour effectuer des réservations/annulations

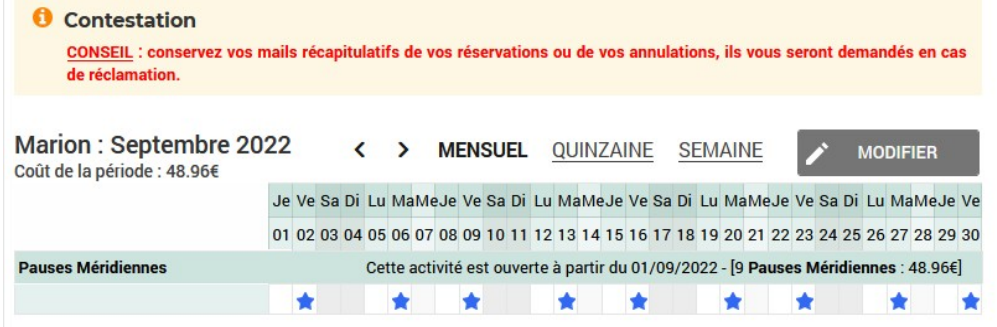

3. Cochez les cases correspondantes au(x) jour(s) souhaité(s) puis cliquez sur

#### VALIDER ET TERMINER

*Information : Vous pouvez cliquez sur le carré en face de l'activité pour pointer tout le mois.*

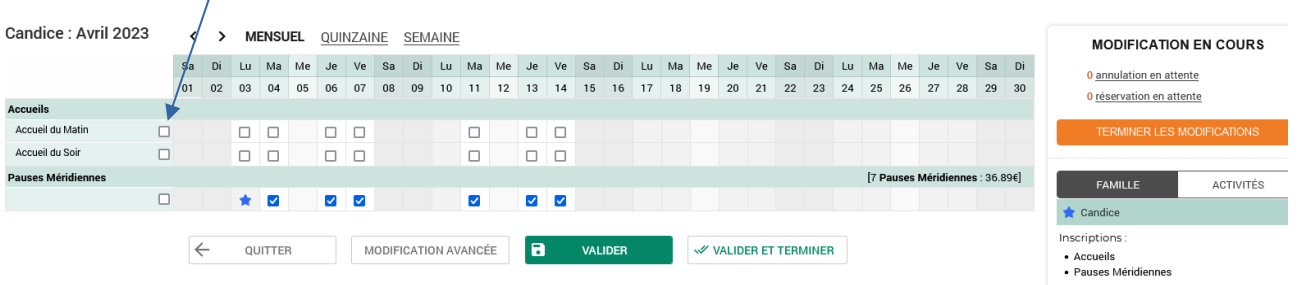

4. Validez ensuite vos modifications en cliquant sur TERMINER

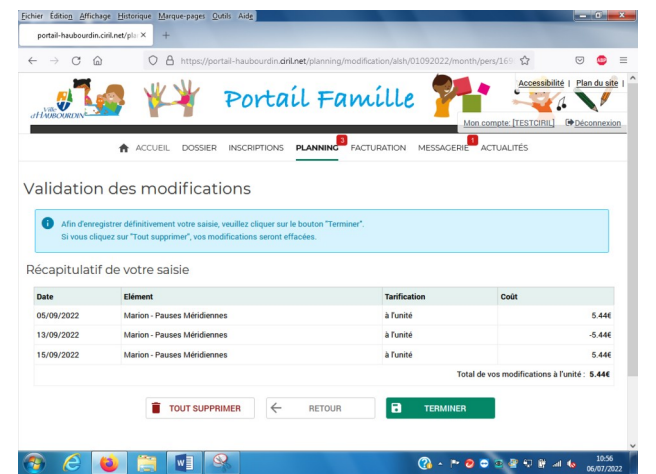

Un mail récapitulatif vous sera envoyé *(conserver ce mail pour toute réclamation).*

# 1. Cliquez sur MODIFIER

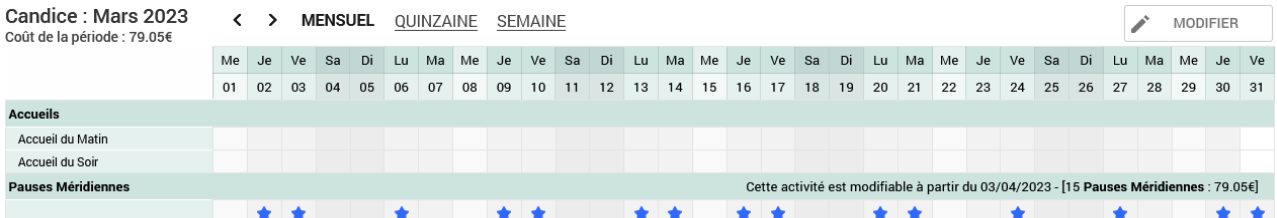

# 2. Cliquez sur sur MODIFICATION AVANCEE

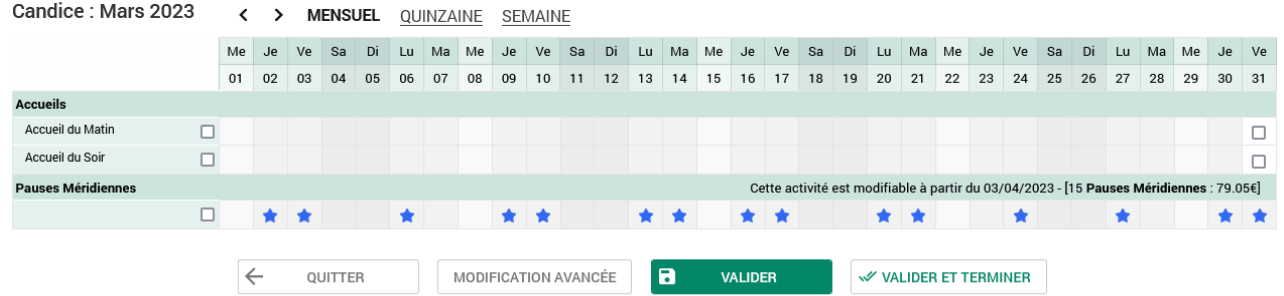

# 3. Complétez les champs demandés :

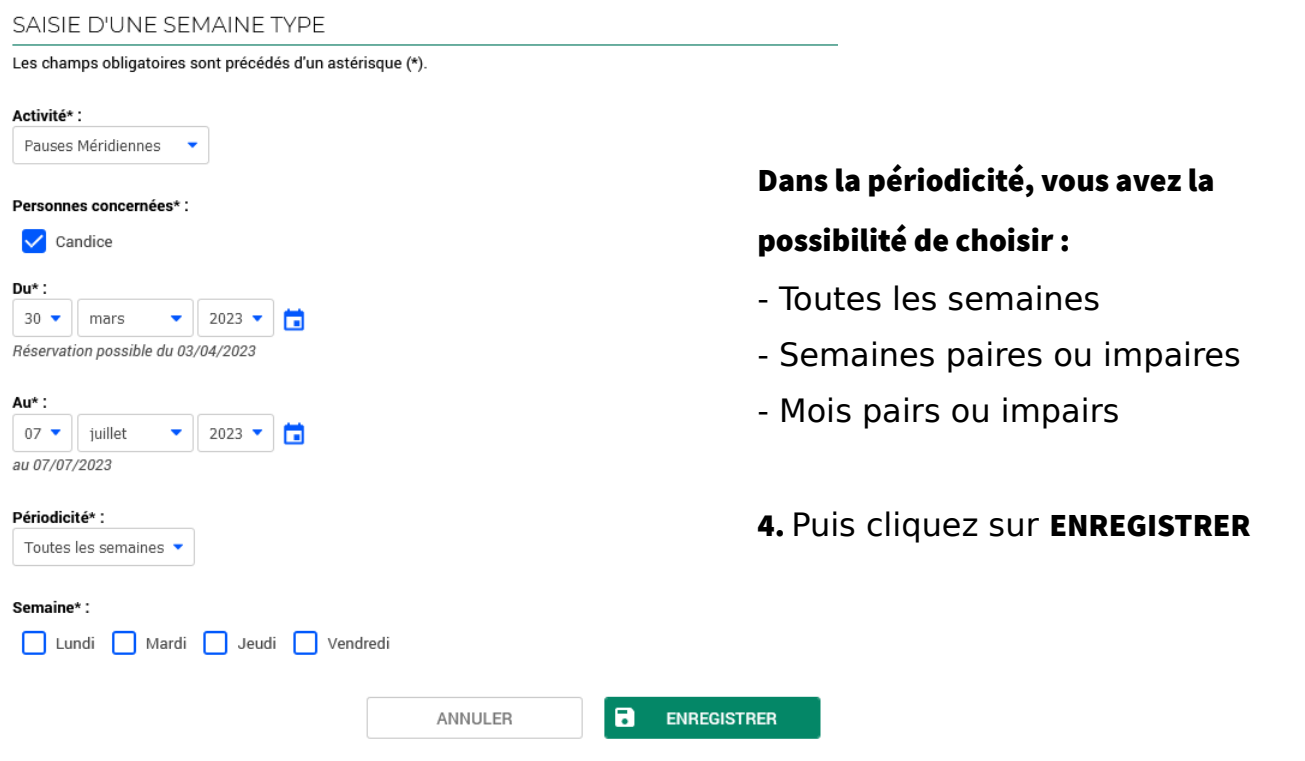

# 8) Comment je visualise mes demandes de pré-inscription ?

1. Allez dans l'onglet « INSCRIPTION » et cliquez sur « Visualiser les activités de mes enfants »

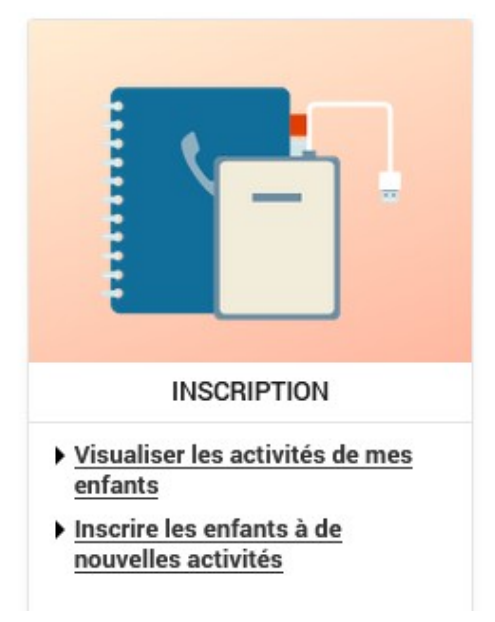

2. En bas de l'écran, vous pourrez visualiser vos différentes demandes de pré-inscription en attente d'être validé par le Pôle éducatif, en cliquant sur l'icône > .

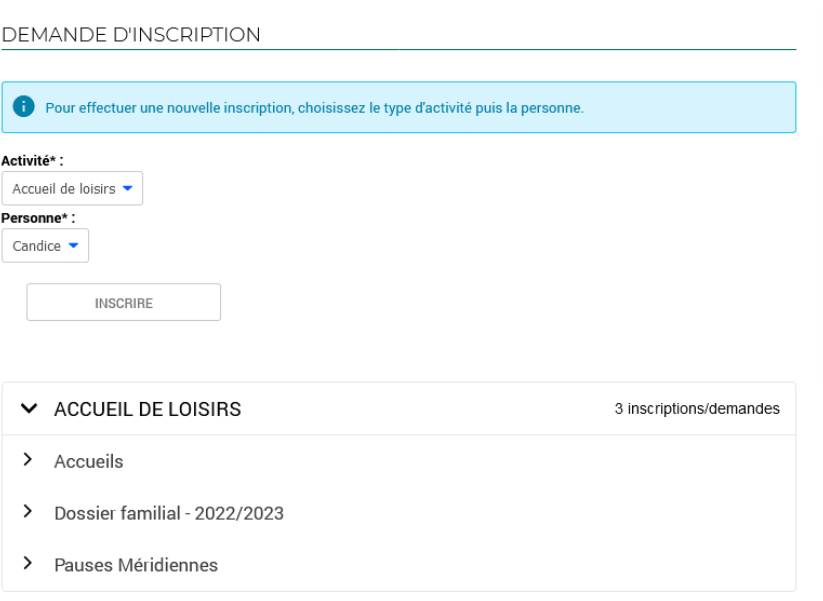

# 9) Comment je règle mes factures ?

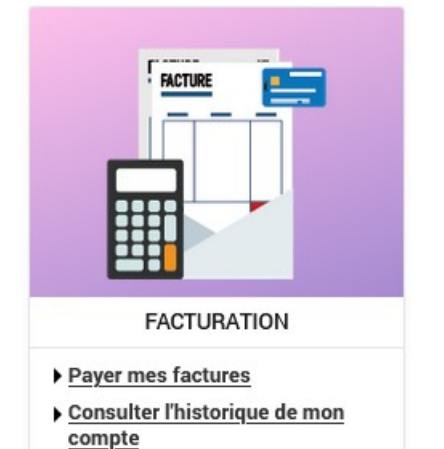

1. Allez dans l'onglet « FACTURATION »

et cliquez sur « Payer mes factures »

2. Suivez les instructions jusqu'à validation du paiement. Un mail de confirmation vous sera envoyée

### 10) Comment nous contactez ?

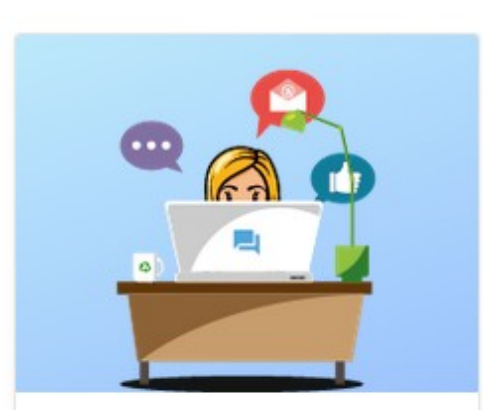

**MESSAGERIE / NOUS CONTACTER** 

- Consulter mes messages
- Communiquer avec un service de la Mairie

1. Allez dans l'onglet « MESSAGERIE/NOUS

CONTACTER » et cliquez sur Communiquer avec

#### un service de la mairie

- 2. Complétez les champs
- 3. Cliquez sur ENVOYER

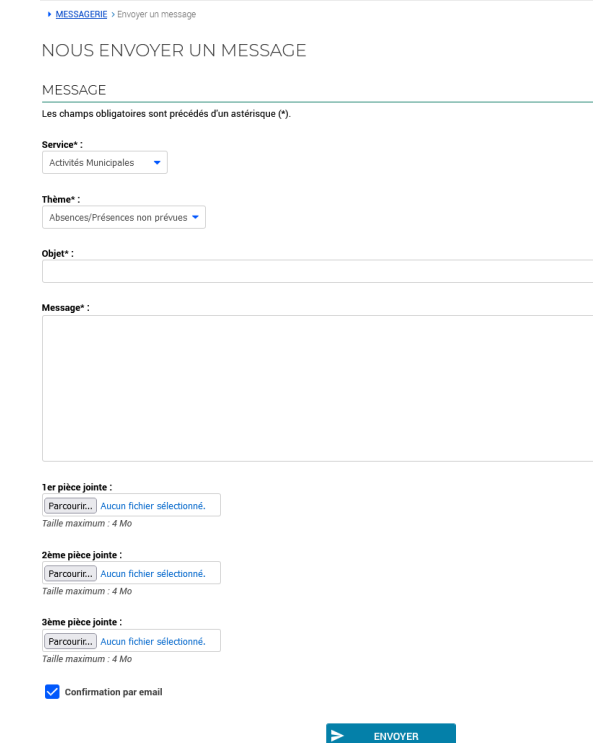

Vous pouvez également nous contacter au 03.20.18.36.50

ou par mail à [periscolaire@haubourdin.fr](mailto:periscolaire@haubourdin.fr)

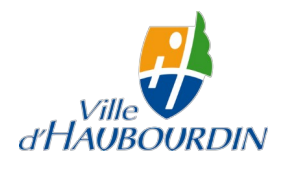